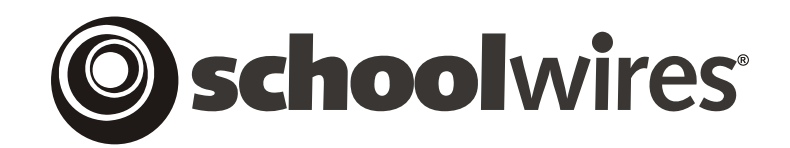

# **USER GUIDE Chapter 17 Using MiniBase**

**Schoolwires Academic Portal Version 4.2** 

# **TABLE OF CONTENTS**

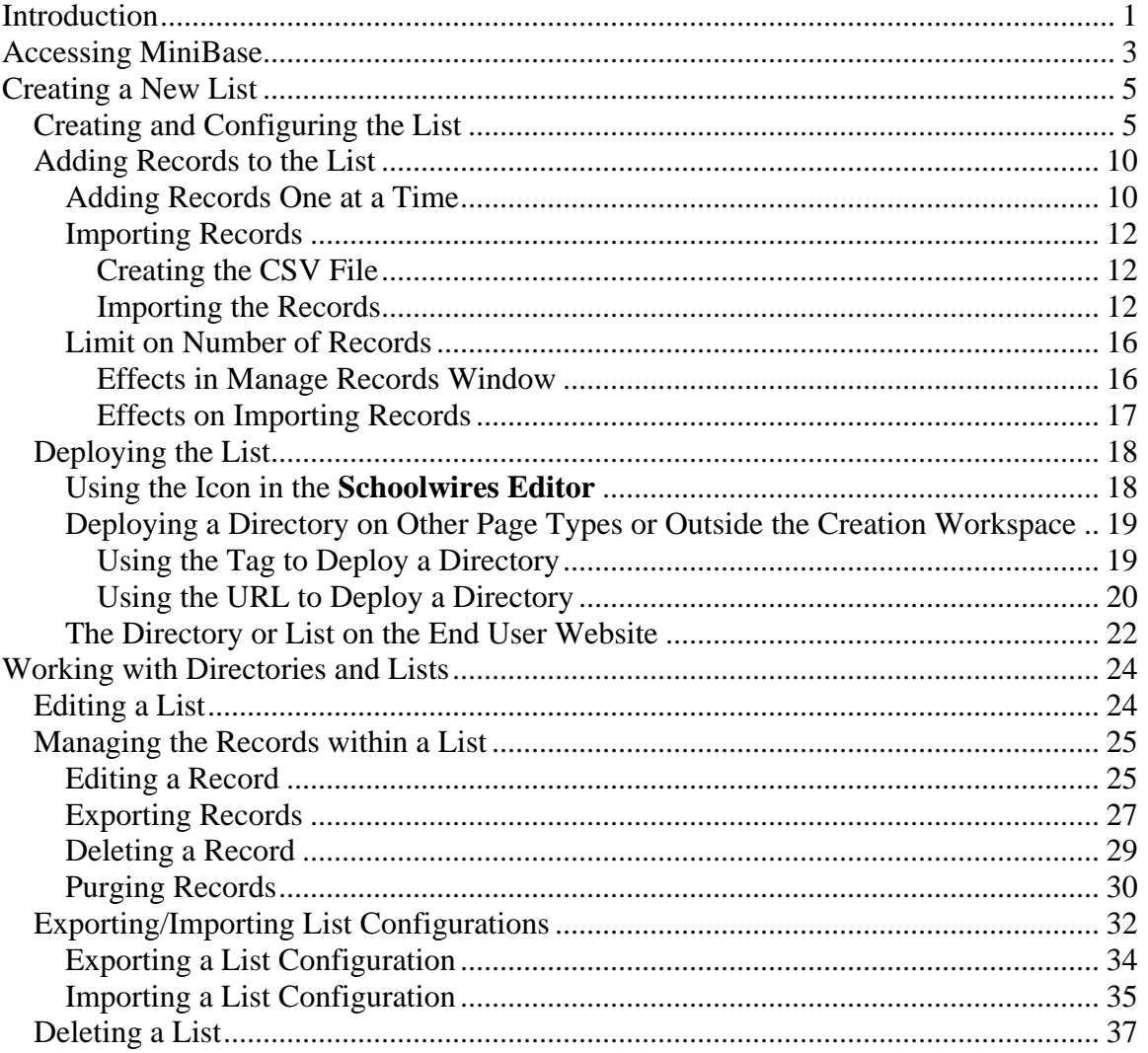

# <span id="page-2-0"></span>**Introduction**

**T** ith the *MiniBase* (*Directories & Lists*) Premium Enhancement Module, you can create, manage and deploy searchable lists for use by visitors to your website. You might use *MiniBase* to create W ith the *MiniBa*<br>Module, you of<br>searchable lists such as:

- Directories of people:
	- o Staff by school, grade or subject
	- o Coaches
	- o Alumni
	- o PTA/PTO
	- o School Board members
- Lists of places:
	- o Locations of district facilities and schools
	- o Locations of athletic events
	- o Locations of field trips
- Lists of things:
	- o Athletic schedules
	- o Book lists
	- o Guidance resources
	- o Homework assignments
	- o Club meetings
	- o Professional development schedules

Exhibit 17-1 shows a teacher directory that is searchable by last name, school name and subject. If you were looking for all the teachers in Indigo High School, for instance, you would choose that from the School Name drop-down list and then click on the *Submit* button. The results would be a list similar to what you see in Exhibit 17-2. The list in Exhibit 17-2 is shown in a table view. When you create your *MiniBase*, you can choose to display the results of a search in either table view or list view. Exhibit 17-3 shows the results of the same search in list view.

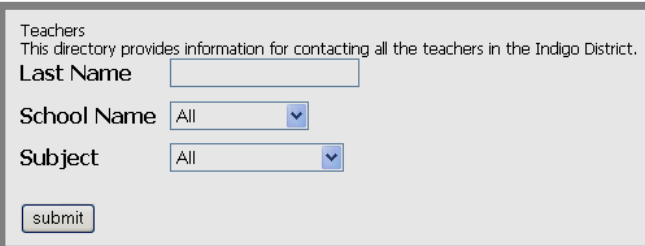

**Exhibit 17-1: Searchable Teacher Directory on end user website** 

| Teachers             |                     |                |                | This directory provides contact information for all teachers in the Indigo District. |                      |                             |
|----------------------|---------------------|----------------|----------------|--------------------------------------------------------------------------------------|----------------------|-----------------------------|
| <b>First</b><br>Name | Last<br><b>Name</b> | School<br>Name | <b>Subject</b> | <b>School Phone</b><br> Number                                                       | <b>Email Address</b> | <b>Home Phone</b><br>Number |
| Lyle                 | Kodak               | Indigo HS      | English        | 777-999-1001                                                                         | lkodak@indigo.com    | 777-875-8945                |
| <b>Chris</b>         | <b>Miller</b>       | Indigo HS      | <b>Shop</b>    | 777-999-1001                                                                         | cmiller@indigo.com   | 777-785-6769                |
| <b>Back</b>          |                     |                |                |                                                                                      |                      |                             |

**Exhibit 17-2: Search results in table view** 

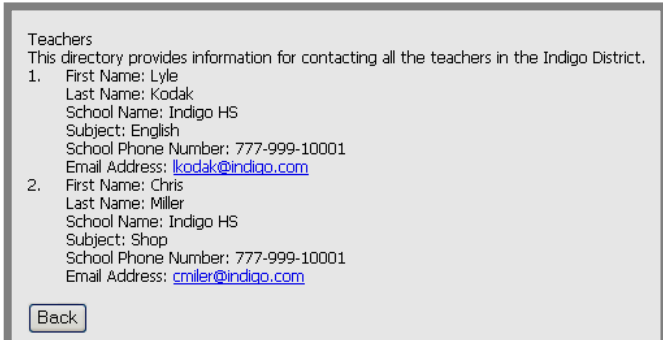

**Exhibit 17-3: Search results in list view** 

# <span id="page-4-0"></span>**Accessing MiniBase**

If your organization has purchased *MiniBase*, the *Directories & Lists* (*MiniBase*) task will appear on both the *Tools* tab and the *Tools* drop-down menu in the *Site* and all *Subsite Workspaces*. (See Exhibits 17-4 and 17-5.)

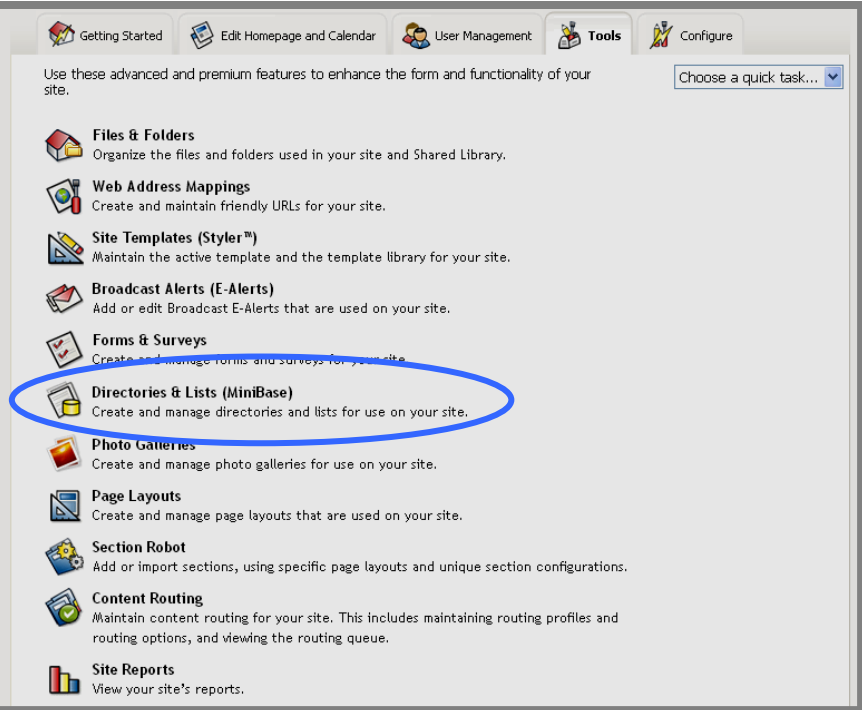

**Exhibit 17-4: Tools tab with MiniBase in Site Workspace** 

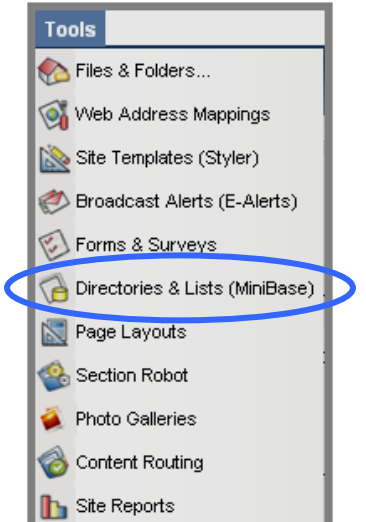

**Exhibit 17-5: Tools drop-down menu with MiniBase in Site Workspace** 

For the *Directories & Lists* (*MiniBase*) task to appear on the *Tools* tab or *Tools* drop-down menu in *Section Workspaces*, your organization must have purchased the *MiniBase* Premium Enhancement Module and a Site Director or Subsite Director must have enabled it for those *sections*. See Chapter 6: "Channel Workspace" and Chapter 15: "Section Management" for more information on how this is done.

# <span id="page-6-0"></span>**Creating a New List**

In order to create a new directory or list for use on your website, you must:

- 1. Create and configure the list.
- 2. Add records to the list.
- 3. Deploy the list.

# **Creating and Configuring the List**

To add a new list:

- 1. Access your *Site*, *Subsite* or *Section Workspace*.
- 2. Click on the *Directories & Lists* (*MiniBase*) task from the *Tools* tab or *Tools* drop-down menu. A *Manage Directories & Lists* window like the one shown in Exhibit 17-6 will display.

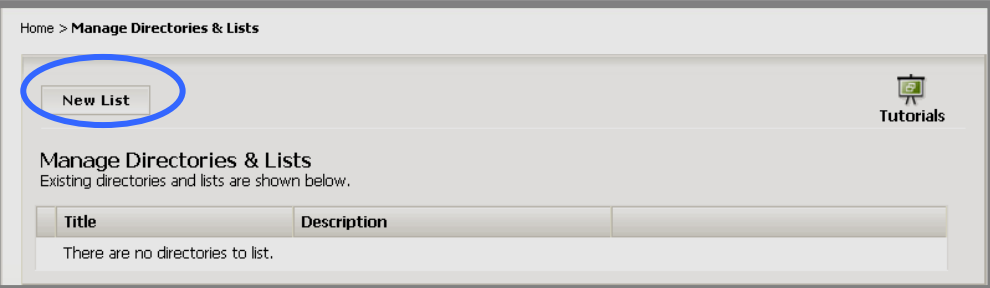

**Exhibit 17-6: Manage Directories & Lists window** 

3. Click on the *New List* button on the top left of the window. A *New List* window like the one shown in Exhibit 17-7 will display. Notice it opens on the *General* tab.

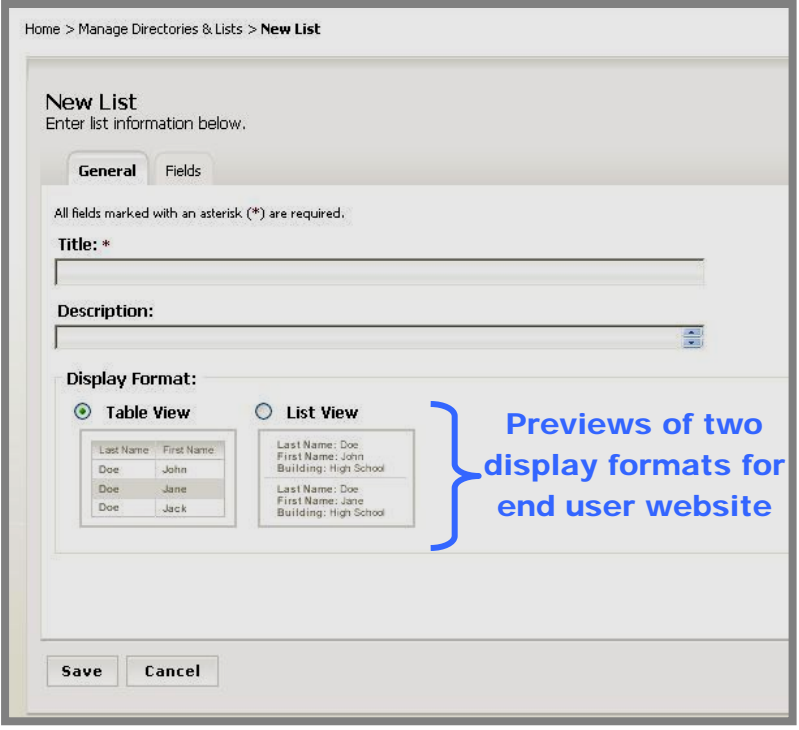

**Exhibit 17-7: New List window on General tab** 

- a. Enter a title for the list (required).
- b. Enter a description for the list if (optional).
- c. Click in the radio button to the left of the display format you wish to use when the directory or list displays on the end user website. Notice the previews of the two display formats that are available for the end user website. (See also Exhibit 17-2 and Exhibit 17-3.) The default setting is Table View.

| Enter list information below.<br><b>Fields</b><br>General |                      |                                 |                                 |                            |
|-----------------------------------------------------------|----------------------|---------------------------------|---------------------------------|----------------------------|
| <b>Field Name</b>                                         | <b>Display Roles</b> | <b>Filter Type</b>              | Sort Type                       | <b>Sort Order</b>          |
|                                                           | <b>Edit Roles</b>    | $\overline{\mathbf{v}}$<br>None | $\overline{\mathbf{v}}$<br>None | None $\vee$                |
|                                                           | <b>Edit Roles</b>    | None<br>×                       | None<br>Y                       | None $\vee$                |
|                                                           | <b>Edit Roles</b>    | None<br>×                       | None<br>٧                       | None $\vee$                |
|                                                           | <b>Edit Roles</b>    | None<br>×                       | v<br>None                       | None $\blacktriangleright$ |
|                                                           | <b>Edit Roles</b>    | None<br>v                       | None<br>v                       | None $\sim$                |
|                                                           | <b>Edit Roles</b>    | None<br>×                       | None<br>×                       | None $\vee$                |
|                                                           | <b>Edit Roles</b>    | $\overline{\mathbf{v}}$<br>None | None<br>Ÿ                       | None $\vee$                |
|                                                           | <b>Edit Roles</b>    | $\checkmark$<br>None            | $\checkmark$<br>None            | None $\vee$                |
|                                                           | <b>Edit Roles</b>    | None<br>×                       | None<br>Ÿ                       | None $\sim$                |
|                                                           | <b>Edit Roles</b>    | None<br>×                       | None<br>×                       | None $\vee$                |
|                                                           | <b>Edit Roles</b>    | v<br>None                       | Ÿ<br>None                       | None $\vee$                |
|                                                           | <b>Edit Roles</b>    | None<br>v                       | None<br>×                       | None $\vee$                |
|                                                           | <b>Edit Roles</b>    | None<br>v                       | None<br>×                       | None $\vee$                |
|                                                           | <b>Edit Roles</b>    | $\checkmark$<br>None            | $\checkmark$<br>None            | None $\vee$                |
|                                                           | <b>Edit Roles</b>    | v<br>None                       | $\overline{\mathbf{v}}$<br>None | None $\vee$                |

**Exhibit 17-8: New List window on Fields tab** 

- 4. Click on the *Fields* tab. The *Fields* tab will display as shown in Exhibit 17-8. Here you will configure your searchable list or directory. You will indicate which fields will be searchable, how users will be able to search these fields, the order in which the results of the search will display and whether the field will be viewable by everyone.
	- a. Field Name: Enter the name of the data field in your list. Beginning with **Academic Portal** 4.2, a field name can have up to 255 characters.
	- b. *Edit Roles* button: When you click on this button, a *Roles* window like the one shown in Exhibit 17-9 will display. Notice the only role selected is the default role of General Public. This means that any visitor to your website will be able to see the information contained in this field. If this is acceptable, you do not need to do anything. If, however, you wish this information to display for specific users only, you will need to assign roles to that field. If you were creating a teacher directory, for instance, you might limit viewing of teachers' home phone numbers to Administrators.

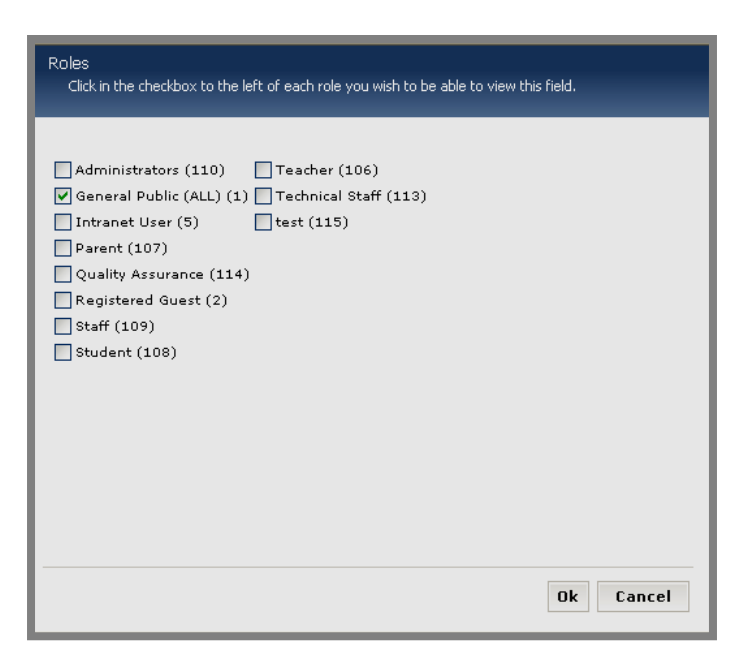

**Exhibit 17-9: Roles window**

To limit who can view the information in a field:

- i. Deselect each role you do not want to be able to view the information in this field by clicking in the checkbox to the left of that role. In the example, you would deselect General Public for the Home Phone Number field.
- ii. Select each role you want to be able to view the information in this field by clicking in the checkbox to the left of that role. In the teacher directory example, you would select only the Administrators role for the Home Phone Number field.
- iii. Click the *OK* button.
- c. Filter Type: To make a field searchable, you will need to enter a Filter Type. You can choose from:
	- i. *None*: This is the default and it means that field will not be searchable. For a teacher directory, for instance, you may not need the first name to be searchable.
	- ii. *Free Form*: This means that a visitor may enter a letter or letters to search for an item. It is useful when you have a large number of records to search. For instance, in the Teacher Directory example, you might choose this filter type for the last name rather than having a long drop-down list appear in the directory.
	- iii. *Drop-Dow*n: This means that the visitor may choose from a list of items for the search. This type of filter is generally applied

when you have a short list of records. In the teacher directory example, it might be the schools.

Note: The filters you enter here also affect the filters available on the *Manage Records* window.

- d. Sort Type: This determines the order in which each field will display in the search results on the end user website. Your choices are:
	- i. Ascending order (i.e., lowest to highest, A to Z)
	- ii. Descending order (i.e., highest to lowest, Z to A)
- e. Sort Order: This determines the order in which the fields will display in the search results on the end user website. In the teacher directory example, you might have it display by school first, then by subject and finally by teachers' last names.
- 5. Click on the *Save* button. The *Manage Directories & Lists* window will return as the active window.

#### <span id="page-11-0"></span>**Adding Records to the List**

Once you have configured your list, you will add the data records for that list. You can add records two ways:

- Add records one at a time.
- Import records.

#### *Adding Records One at a Time*

To add records one at a time:

- 1. Access your *Site*, *Subsite* or *Section Workspace*.
- 2. Click on the *Directories & Lists* (*MiniBase*) task from the *Tools* tab or *Tools* drop-down menu. A *Manage Directories & Lists* window like the one shown in Exhibit 17-10 will display.

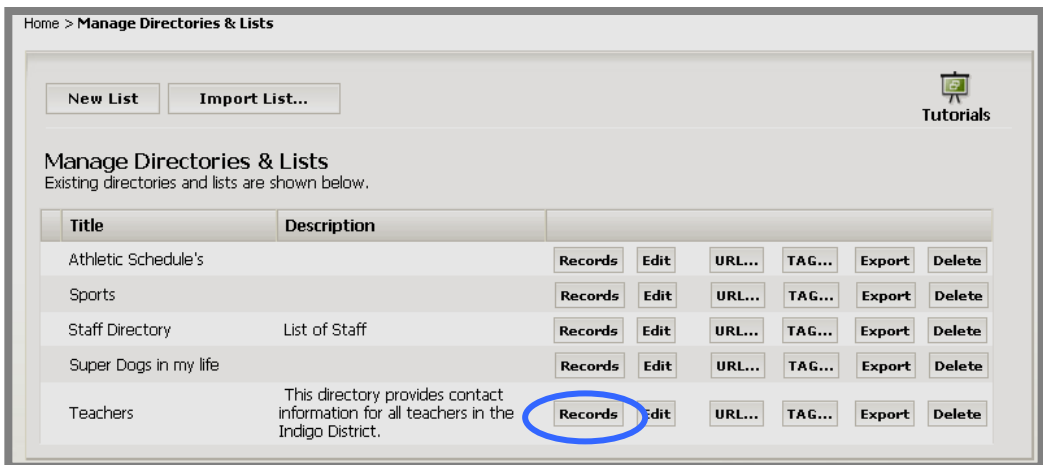

**Exhibit 17-10: Manage Directories & Lists window** 

3. Click on the *Records* button to the right of the list to which you want to add a record. A *Manage Records* window like the one shown in Exhibit 17-11 will display.

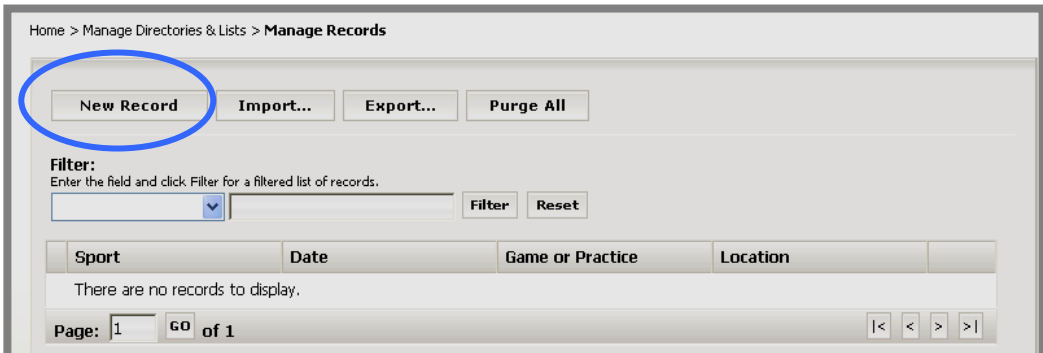

**Exhibit 17-11: Manage Records window** 

4. Click on the *New Record* button at the top left of the window. A *New Record* window like the one shown in Exhibit 17-12 will display. The fields that are in the *New Record* window will be the same as the ones you entered when you created the list or directory.

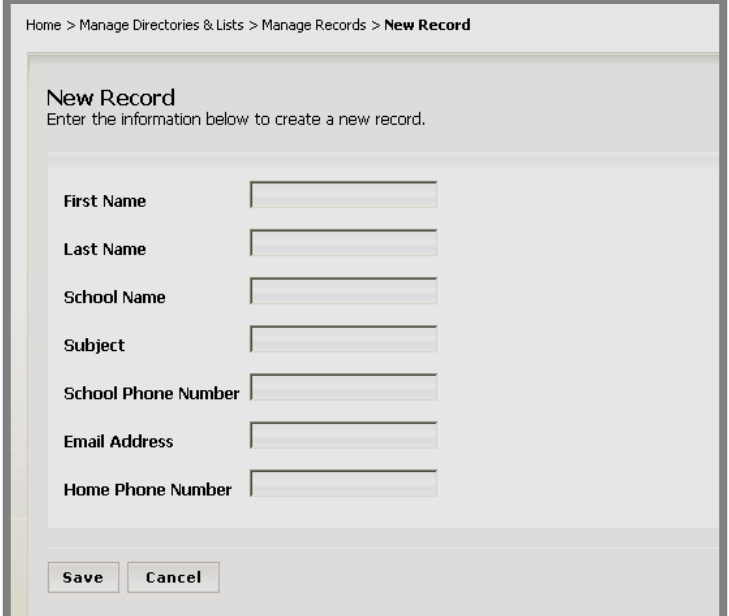

**Exhibit 17-12: New Record window** 

- 5. Enter the information for that record.
- 6. Click on the *Save* button. The *Manage Records* window will return as the active window. The record you entered will display in the list of records.

#### <span id="page-13-0"></span>*Importing Records*

There are two steps to importing records:

- Create the Comma Separated Value (CSV) file.
- Import the CSV file.

## *Creating the CSV File*

You can create a CSV file using a text editor like Microsoft<sup>®</sup> Notepad or you can create one using Microsoft® Excel. If you use Excel to create the file, be certain to save it as a CSV file rather than an Excel file.

Note: If you are using a Macintosh® computer, when you save the Excel file, you must save it as a CSV (Windows) rather than CSV (comma delimited) because the Mac® handles returns differently.

Some important notes on the CSV file:

- The fields in the CSV file must correspond to the fields you created for the list.
- The fields in the CSV file must be in the same order as the fields in the list.
- The field names must comprise the Header Row in the CSV file.

Exhibit 17-13 is a sample CSV file for importing a list of records with the fields shown in Exhibit 17-12.

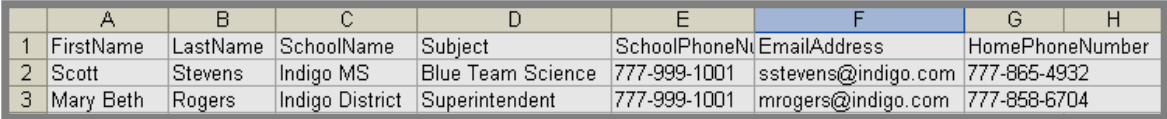

#### **Exhibit 17-13: Sample CSV file**

#### *Importing the Records*

To import records after you have created the CSV file:

- 1. Access your *Site*, *Subsite* or *Section Workspace*.
- 2. Click on the *Directories & Lists* (*MiniBase*) task from the *Tools* tab or *Tools* drop-down menu. A *Manage Directories & Lists* window like the one shown in Exhibit 17-14 will display.

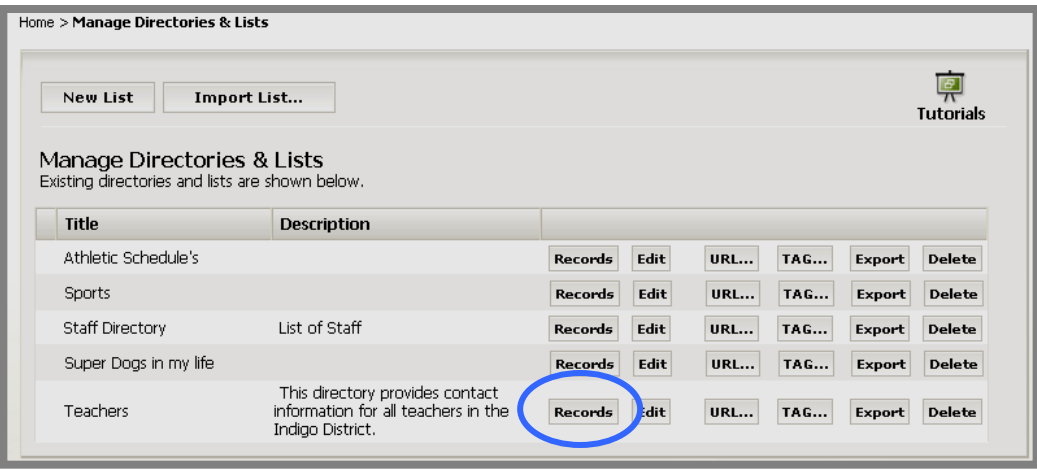

**Exhibit 17-14: Manage Directories & Lists window** 

3. Click on the *Records* button to the right of the list to which you want to import records. A *Manage Records* window like the one shown in Exhibit 17-15 will display.

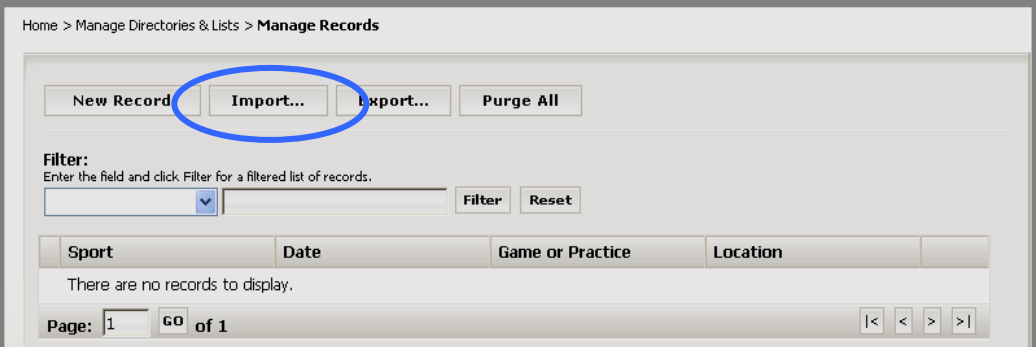

**Exhibit 17-15: Manage Records window** 

4. Click on the *Import* button at the top of the window. Step 1 of the *Import*  wizard as shown in Exhibit 17-16 will display.

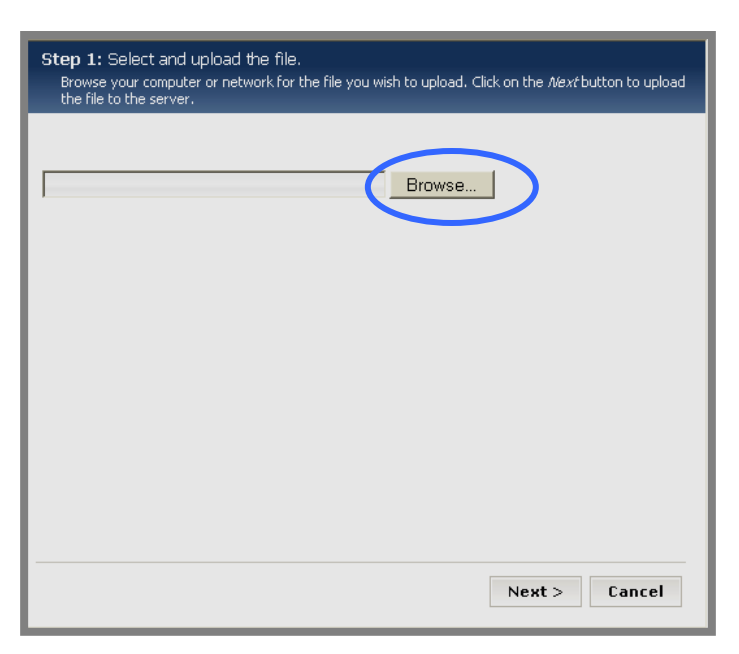

# **Exhibit 17-16: Step 1 of the Import wizard**

- 5. Click on the *Browse* button. Browse your computer for the CSV file you created.
- 6. Select the CSV file you created.
- 7. Click on the *Next* button. Step 2 of the *Import* wizard as shown in Exhibit 17-17 will display. You can now preview your imported records and cancel the import if desired.

| <b>First</b>        | Last    | School                    | Preview the file. Click the Next button to begin the import. | School                 |                      | Hc                 |
|---------------------|---------|---------------------------|--------------------------------------------------------------|------------------------|----------------------|--------------------|
| Name                | Name    | Name                      | Subject                                                      | Phone<br><b>Number</b> | <b>Email Address</b> | Pha<br><b>Nun</b>  |
| Scott               | Stevens | Indigo<br>MS.             | <b>Blue Team</b><br>Science                                  | $777-$<br>999-<br>1001 | sstevens@indigo.com  | 77<br>865-<br>4932 |
| Mary<br><b>Beth</b> | Rogers  | Indigo<br><b>District</b> | Superintendent                                               | $777-$<br>999-<br>1001 | mrogers@indigo.com   | 77<br>858<br>670·  |
| ≺∥                  |         |                           | <b>TITL</b>                                                  |                        |                      | ⋗                  |
|                     |         |                           |                                                              |                        | Next<br>Cancel       |                    |

**Exhibit 17-17: Step 2 of Import wizard (Preview the file)** 

8. Click on the *Next* button. You will get a message saying your file is uploading. When the import is completed, a *Successful Import* window like the one shown in Exhibit 17-18 will display.

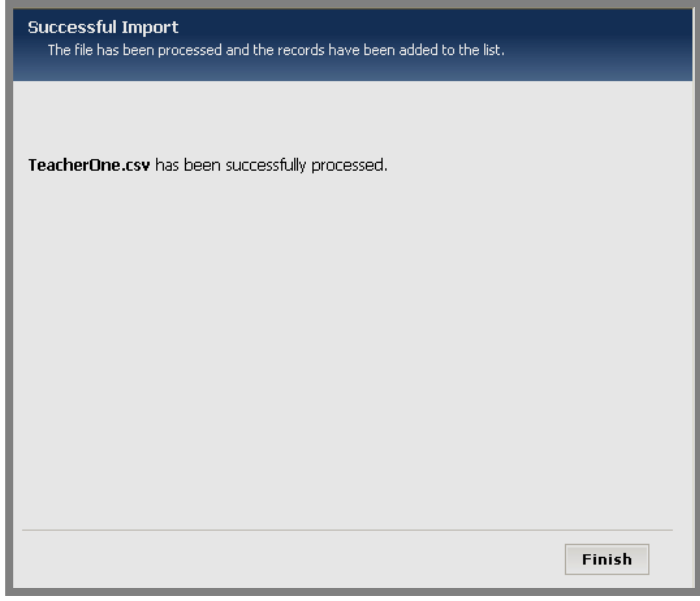

# **Exhibit 17-18: Successful Import window**

9. Click on the *Finish* button. The *Manage Records* window will return as the active window. The records you imported will be in the *MiniBase*.

#### <span id="page-17-0"></span>*Limit on Number of Records*

Beginning with **Academic Portal** 4.2, your organization will have an upper limit to the number of records it can store in each *MiniBase*. This is necessary in order to conserve storage space. This limit is entered by **Schoolwires**.

# *Effects in Manage Records Window*

When a *MiniBase* is approaching the number of records it can have, a message like the one shown in Exhibit 17-19 will display in the *Manage Records* window.

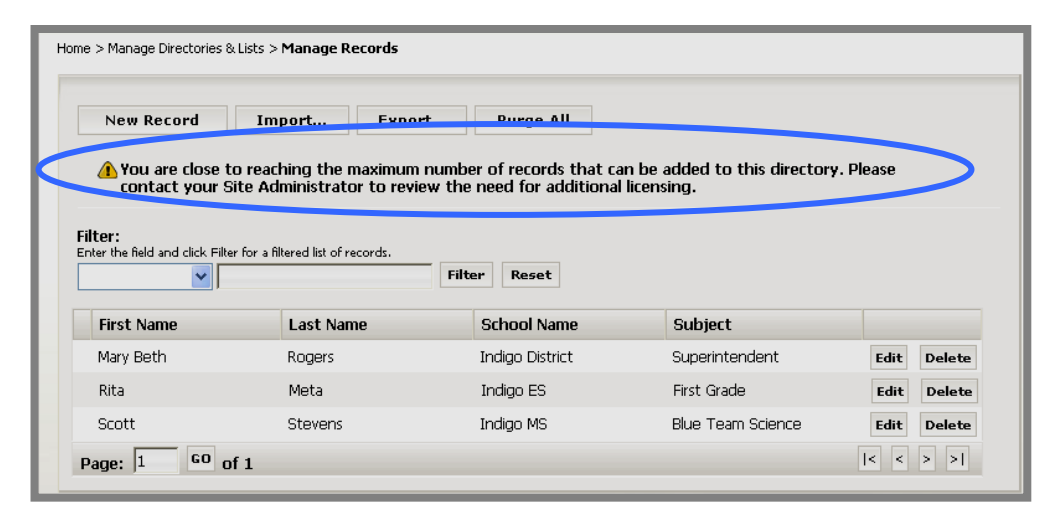

**Exhibit 17-19: Message when approaching upper limit for records**

When a *MiniBas*e has reached the upper limit for the number of records, a message like the one shown in Exhibit 17-20 will display in the *Manage Records* window.

Notice that the *Add Record* and *Import Records* buttons do not display within the *Manage Records* window once the *MiniBase* reaches this maximum number.

| Export                                                                                                    | <b>Purge All</b> |                        |                |                       |  |  |
|----------------------------------------------------------------------------------------------------|------------------|------------------------|----------------|-----------------------|--|--|
| The maximum number of records that can be added to this MiniBase has been reached. Please contact your<br>Site Administrator to review the need for additional licensing.<br>Filter:<br>Enter the field and click Filter for a filtered list of records. |                  |                        |                |                       |  |  |
| v                                                                                                    |                  | Filter<br><b>Reset</b> |                |                       |  |  |
| <b>First Name</b>                                                                                                    | <b>Last Name</b> | <b>School Name</b>     | Subject        |                       |  |  |
| Mary Beth                                                                                                    | Rogers           | Indigo District        | Superintendent | Edit<br><b>Delete</b> |  |  |
| Rita                                                                                                    | Meta             | Indigo ES              | First Grade    | Edit<br><b>Delete</b> |  |  |

**Exhibit 17-20: Message when at upper limit for records** 

## <span id="page-18-0"></span>*Effects on Importing Records*

If an import will exceed the upper limit for the number of records for the *MiniBase*, all records in the CSV file will not be imported. A message like the one shown in Exhibit 17-21 will display in Step 2 of the Import Wizard (Preview the file).

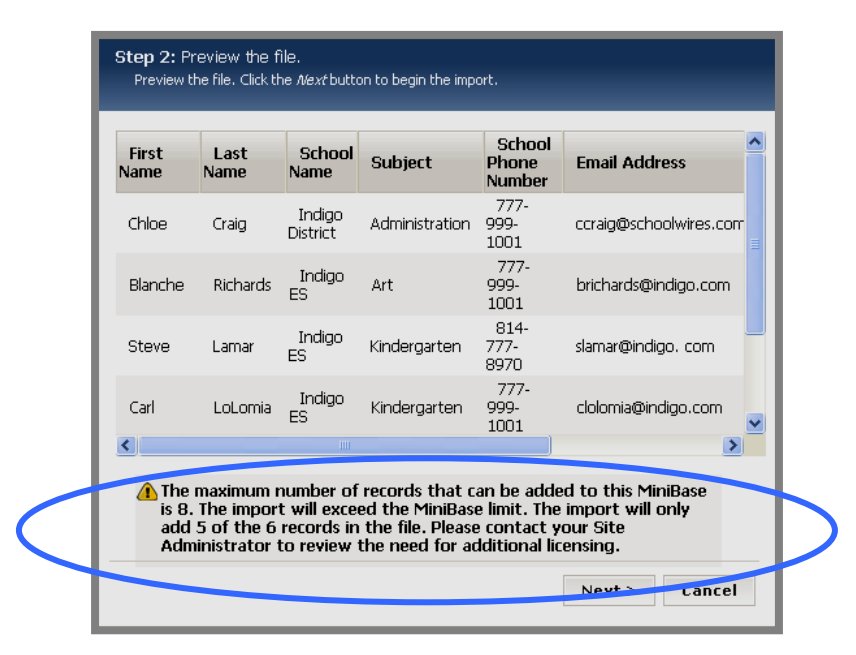

**Exhibit 17-21: Message displays in file preview when import will exceed limit** 

# <span id="page-19-0"></span>**Deploying the List**

After you have created your directory or list, you need to deploy it. You will deploy a list by either:

- Inserting it as a link
- Using the Tag to embed it on a *page*

The method you choose to deploy a list will depend on where you created the list and on what type of *page* you wish the list to display. The three deployment methods are:

- On *Overview* and *Flex Pages*, use the icon in the **Schoolwires Editor** as shown in Exhibit 17-19.
- On other *page* types or to deploy a list that was not created in that workspace:
	- o Insert the Tag for the list.
	- o Insert the URL for the list.

## *Using the Icon in the Schoolwires Editor*

To deploy a list on an Overview or *Flex Page* within the *section* in which it was created:

1. Click on the Page Name of the *Overview* or *Flex Page*. A **Schoolwires Editor** like the one shown in Exhibit 17-22 will display.

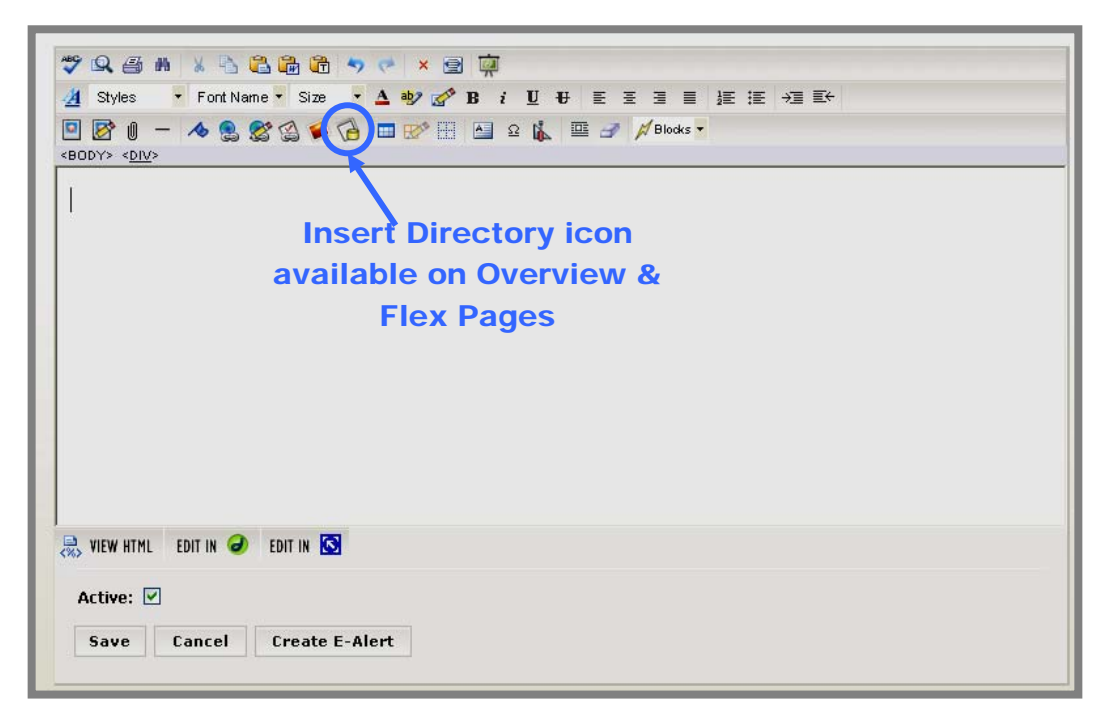

#### **Exhibit 17-22: Schoolwires Editor**

<span id="page-20-0"></span>2. Click on the *Insert Directory* icon **in** in the **Editor**. An *Insert Directory* wizard like the one shown in Exhibit 17-23 will display.

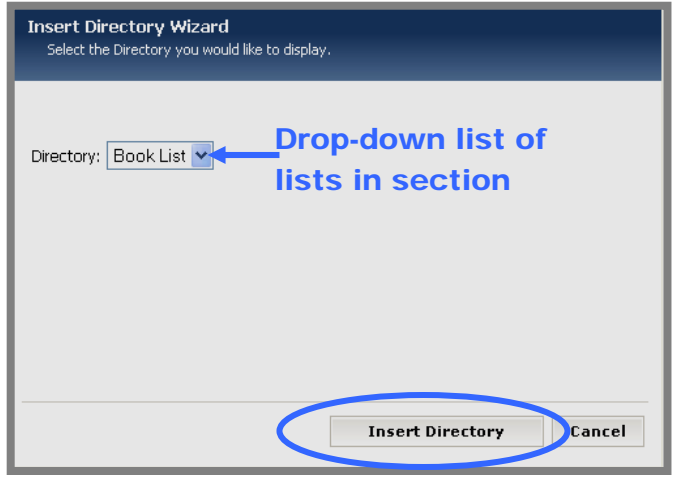

**Exhibit 17-23: Insert Directory wizard** 

- 3. Choose the directory you wish to insert from the drop-down list.
- 4. Click the *Insert Directory* button. The **Schoolwires Editor** will return as the active window. The Tag for the directory will display within the **Editor**.
- 5. Click the *Save* button in the **Editor**. If that *page* is active, you can view the change on the end user website.

#### *Deploying a Directory on Other Page Types or Outside the Creation Workspace*

If you wish to deploy the directory or list either on a *page* that does not have the *Insert Directory* icon or on a *page* that is not within the workspace in which you created it, you can either use the Tag (code) for the list or use the URL for the list.

#### *Using the Tag to Deploy a Directory*

To deploy a directory using the Tag code:

- 1. Access the *Site*, *Subsite* or *Section Workspace* in which the directory or list was created.
- 2. Click on the *Directories & Lists* (*MiniBase*) task from the *Tools* tab or *Tools* drop-down menu. A *Manage Directories & Lists* window like the one shown in Exhibit 17-24 will display.

<span id="page-21-0"></span>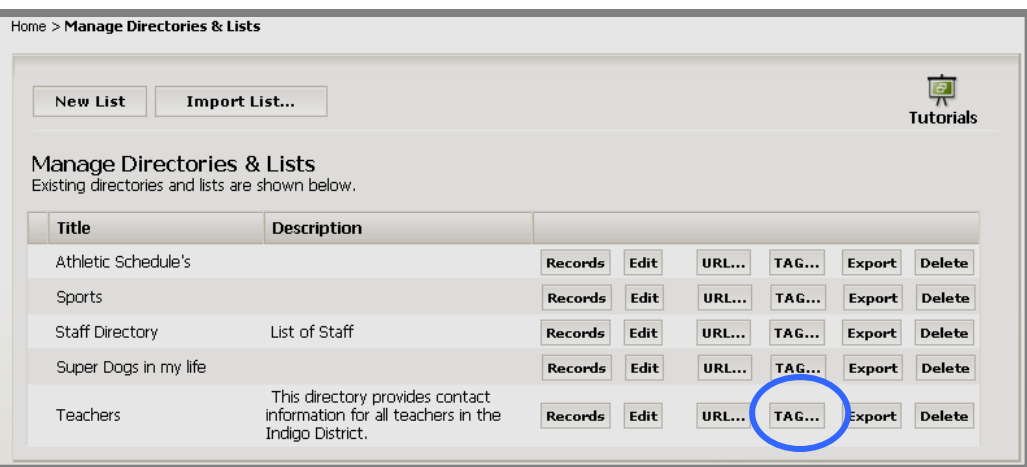

**Exhibit 17-24: Manage Directories & Lists window** 

3. Click on the *TAG* button to the right of the directory you wish to deploy. A *Script Prompt* window like the one shown in Exhibit 17-25 will display.

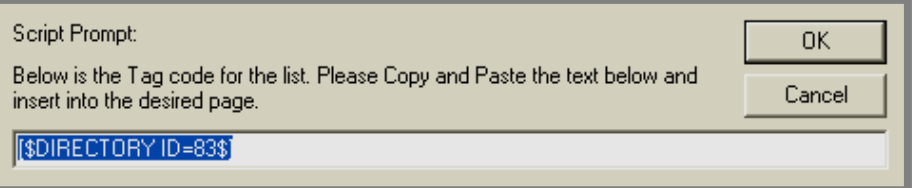

**Exhibit 17-25: Script Prompt window for Tag** 

- 4. Highlight and copy the Tag code using your keyboard shortcut.
- 5. Navigate to the *page* on which you wish to deploy the directory.
- 6. Paste the Tag code into the *page*. If that *page* is active, you can view the change on the end user website.

# *Using the URL to Deploy a Directory*

To deploy a directory using the URL:

- 1. Access the *Site*, *Subsite* or *Section Workspace* in which the directory or list was created.
- 2. Click on the *Directories & Lists* (*MiniBase*) task from the *Tools* tab or *Tools* drop-down menu. A *Manage Directories & Lists* window like the one shown in Exhibit 17-26 will display.

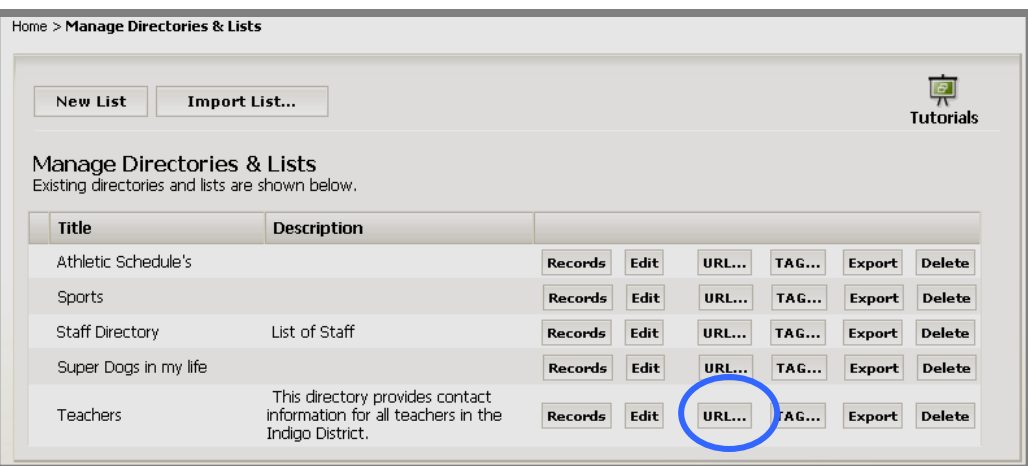

**Exhibit 17-26: Manage Directories & Lists window** 

3. Click on the *URL* button to the right of the directory you wish to deploy. A *Script Prompt* window like the one shown in Exhibit 17-27 will display.

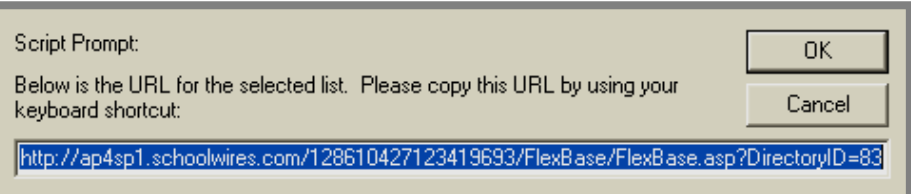

**Exhibit 17-27: Script Prompt window for URL** 

- 4. Highlight and copy the *URL* using your keyboard shortcut.
- 5. You can paste this URL as a link either in the **Editor** on the desired *page* or within *Site Shortcuts* or *Section Hierarchy*. If the *page* or hierarchy in which you deployed the directory is active, you can view it on the end user website.

<span id="page-23-0"></span>*The Directory or List on the End User Website* 

Once you deploy the directory or list on an active *page* on the end user website, visitors to the website will see a searchable list like the one shown in Exhibit 17-28.

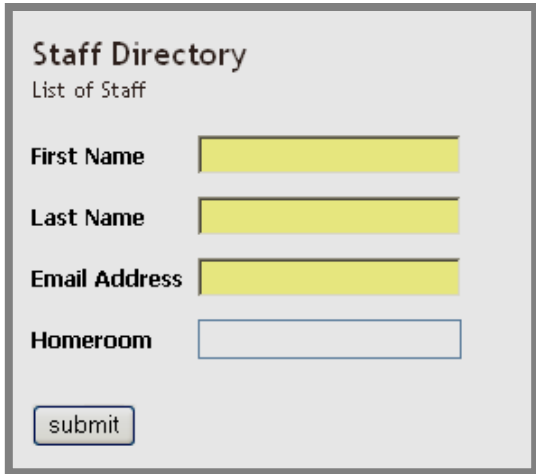

**Exhibit 17-28: Searchable list on end user website** 

The search results will display either in a table view as shown in Exhibit 17-29 or a list view as shown in Exhibit 17-30. You set the display format option on the *General* tab when you add a new list or edit an existing list. See Exhibit 17-31.

| <b>Staff Directory</b><br>List of Staff |                  |                       |          |
|-----------------------------------------|------------------|-----------------------|----------|
| <b>First Name</b>                       | <b>Last Name</b> | <b>Email Address</b>  | Homeroom |
| Dave                                    | Long             | dlong@schoolwires.com | 214      |
| Eddie <sup>*</sup>                      | Munster          | munster@munster.com   | 232      |
| <b>Back</b>                             |                  |                       |          |

**Exhibit 17-29: Search results displayed in table view** 

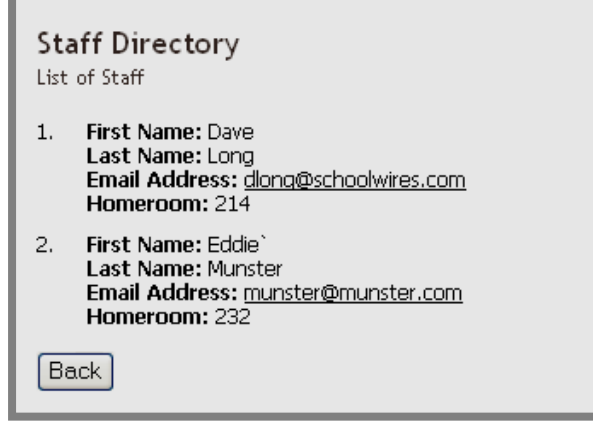

**Exhibit 17-30: Search results displayed in list view** 

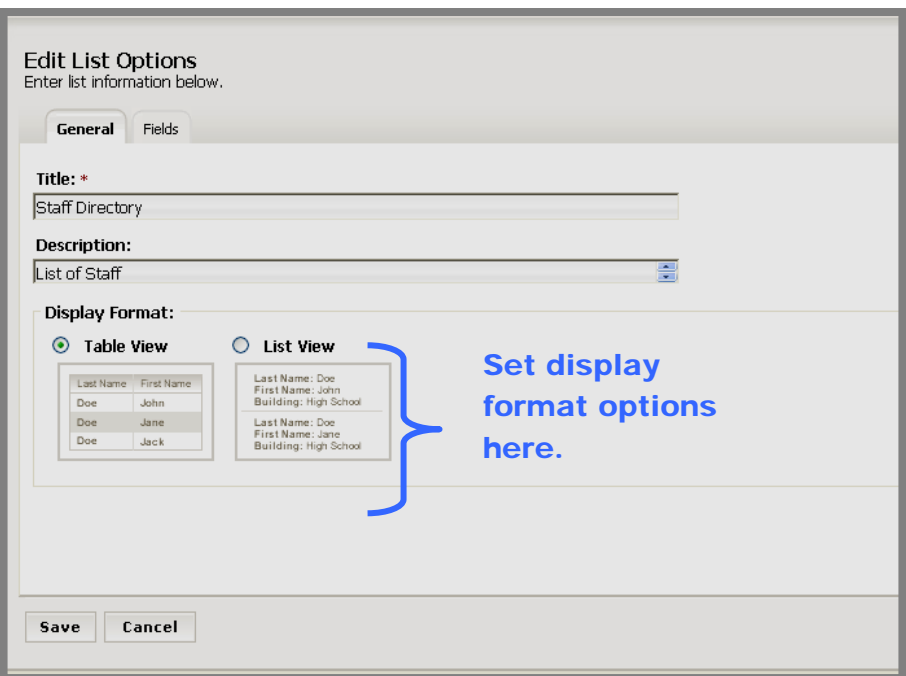

**Exhibit 17-31: General tab: set display options** 

# <span id="page-25-0"></span>**Working with Directories and Lists**

#### **Editing a List**

To edit a directory or list:

- 1. Access your *Site*, *Subsite* or *Section Workspace*.
- 2. Click on the *Directories & Lists* (*MiniBase*) task from the *Tools* tab or *Tools* drop-down menu. A *Manage Directories & Lists* window like the one shown in Exhibit 17-32 will display.

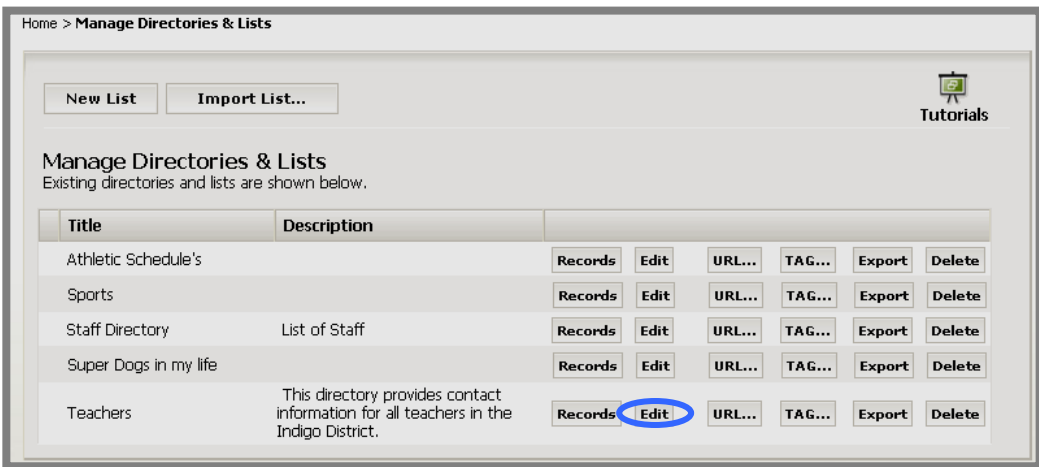

**Exhibit 17-32: Manage Directories & Lists window** 

3. Click on the *Edit* button to the right of the list you wish to edit. An *Edit List Options* window like the one shown in Exhibit 17-33 will display.

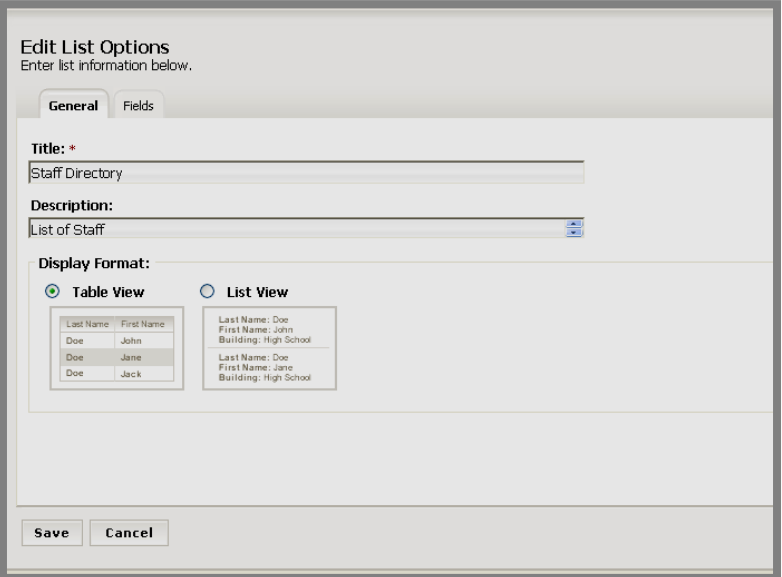

**Exhibit 17-33: Edit List Options window** 

- <span id="page-26-0"></span>4. Make the desired changes on the *General* tab or the *Fields* tab.
- 5. Click on the *Save* button. If the directory or list was deployed on an active *page*, you can view the changes on the end user website.

Note: If you add a field and do not add data for that field to the records, that field will be blank on the end user website.

#### **Managing the Records within a List**

You can:

- Edit a single record in a list.
- Export all the records from a list.
- Purge all the records from a list.

#### *Editing a Record*

To edit a record within a directory or list:

- 1. Access your *Site*, *Subsite* or *Section Workspace*.
- 2. Click on the *Directories & Lists* (*MiniBase*) task from the *Tools* tab or *Tools* drop-down menu. A *Manage Directories & Lists* window like the one shown in Exhibit 17-34 will display.

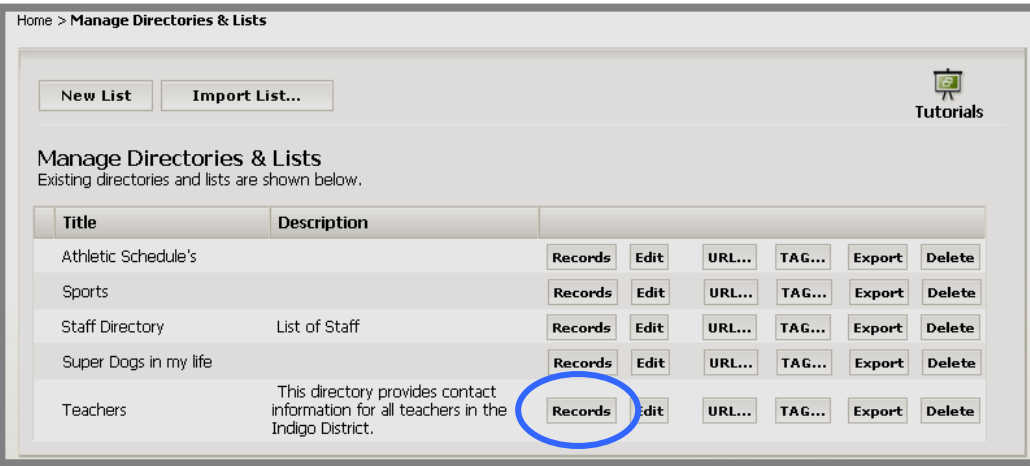

**Exhibit 17-34: Manage Directories & Lists window** 

3. Click on the *Records* button to the right of the list that contains the record you want to edit. A *Manage Records* window like the one shown in Exhibit 17-35 will display.

| <b>New Record</b>                      | Import<br>Export                                                 | <b>Purge All</b>   |                          |                       |  |
|----------------------------------------|------------------------------------------------------------------|--------------------|--------------------------|-----------------------|--|
| Filter:                                | Enter the field and click Filter for a filtered list of records. |                    |                          |                       |  |
| field Filter<br>Reset 1<br>Filter<br>v |                                                                  |                    |                          |                       |  |
| <b>First Name</b>                      | <b>Last Name</b>                                                 | <b>School Name</b> | <b>Subject</b>           |                       |  |
| Chloe                                  | Craig                                                            | Indigo District    | <b>Administration</b>    | Edit<br><b>Delete</b> |  |
| Mary Beth                              | Rogers                                                           | Indigo District    | Superintendent           | Edit<br><b>Delete</b> |  |
| Blanche                                | <b>Richards</b>                                                  | Indigo ES          | Art                      | Edit<br><b>Delete</b> |  |
| Steve                                  | Lamar                                                            | Indigo ES          | Kindergarten             | Edit<br><b>Delete</b> |  |
| Carl                                   | LoLomia                                                          | Indigo ES          | Kindergarten             | <b>Delete</b><br>Edit |  |
| Betsy                                  | <b>Brown</b>                                                     | Indigo ES          | Library                  | Edit<br><b>Delete</b> |  |
| Ken                                    | Higgins                                                          | Indigo ES          | Third Grade Math         | Edit<br><b>Delete</b> |  |
| Lyle                                   | Kodak                                                            | Indigo HS          | English                  | Edit<br><b>Delete</b> |  |
| Chris                                  | Miller                                                           | Indigo HS          | Shop                     | <b>Delete</b><br>Edit |  |
| Tom                                    | Haring                                                           | Indigo MS          | Blue Team English        | Edit<br><b>Delete</b> |  |
| Scott                                  | <b>Stevens</b>                                                   | Indigo MS          | <b>Blue Team Science</b> | Edit<br><b>Delete</b> |  |
| Yugoch                                 | Collins                                                          | Indigo MS          | Math and Science         | <b>Delete</b>         |  |

**Exhibit 17-35: Manage Records window** 

- 4. Click on the *Edit* button to the right of the record you want to edit. An *Edit Record* window like the one shown in Exhibit 17-36 will display. Note: You can use locate the record by:
	- Using the *Field* filter at the top of the window.
	- Using the *Go* button at the bottom left of the window to get to a certain page. Enter the page number and click the *Go* button. That page of records will display.
	- Using the arrows at the bottom right of the window to move through the list of records one page at a time or move to the first or last page of records.

<span id="page-28-0"></span>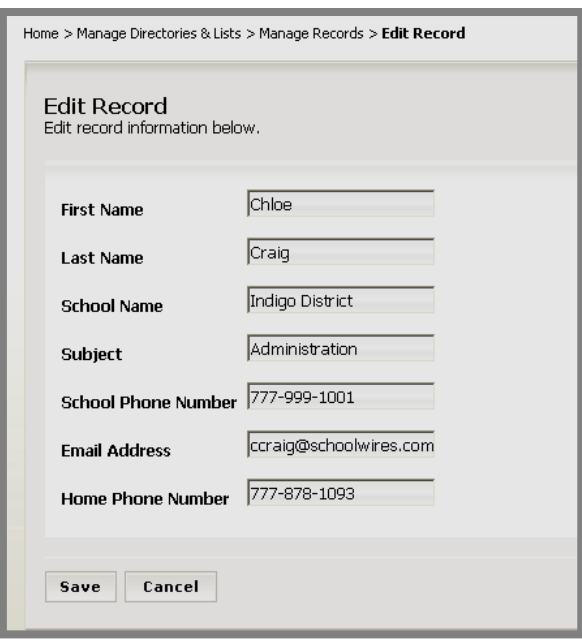

#### **Exhibit 17-36: Edit Record window**

- 5. Make the desired changes to the record.
- 6. Click on the *Save* button. The *Manage Records* window will return as the active window. If the directory or list was deployed on an active *page*, you can view the information for the record you just edited on the end user website.

#### *Exporting Records*

To export the records from a list:

- 1. Access your *Site, Subsite* or *Section Workspace*.
- 2. Click on the *Directories & Lists* (*MiniBase*) task from the *Tools* tab or *Tools* drop-down menu. A *Manage Directories & Lists* window like the one shown in Exhibit 17-37 will display.

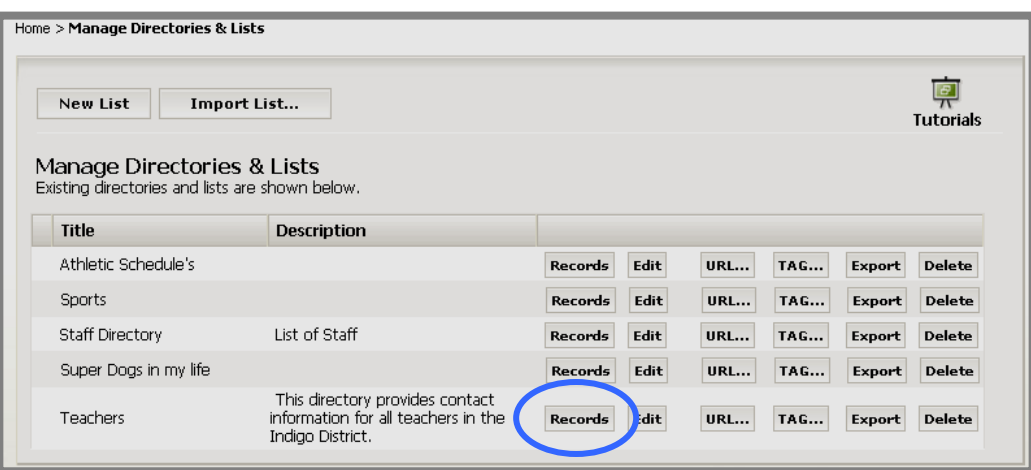

**Exhibit 17-37: Manage Directories & Lists window** 

3. Click on the *Records* button to the right of the list that contains the record you want to export. A *Manage Records* window like the one shown in Exhibit 17-38 will display.

| <b>New Record</b><br>Filter:                                                                   | Home > Manage Directories & Lists > Manage Records<br>Import<br>Export<br>Enter the field and click Filter for a filtered list of records. | <b>Purge All</b> |                          |      |               |  |  |
|------------------------------------------------------------------------------------------------|----------------------------------------------------------------------------------------------------|------------------|--------------------------|------|---------------|--|--|
| Filter<br>Reset<br>×<br><b>School Name</b><br><b>First Name</b><br><b>Last Name</b><br>Subject |                                                                                                    |                  |                          |      |               |  |  |
| Chloe                                                                                          | Craig                                                                                                    | Indigo District  | Administration           | Edit | <b>Delete</b> |  |  |
| Mary Beth                                                                                      | Rogers                                                                                                    | Indigo District  | Superintendent           | Edit | <b>Delete</b> |  |  |
| Blanche                                                                                        | Richards                                                                                                    | Indigo ES        | Art                      | Edit | <b>Delete</b> |  |  |
| Steve                                                                                          | Lamar                                                                                                    | Indigo ES        | Kindergarten             | Edit | <b>Delete</b> |  |  |
| Carl                                                                                           | LoLomia                                                                                                    | Indigo ES        | Kindergarten             | Edit | <b>Delete</b> |  |  |
| Betsy                                                                                          | Brown                                                                                                    | Indigo ES        | Library                  | Edit | <b>Delete</b> |  |  |
| Ken                                                                                            | Higgins                                                                                                    | Indigo ES        | Third Grade Math         | Edit | <b>Delete</b> |  |  |
| Lyle                                                                                           | Kodak                                                                                                    | Indigo HS        | English                  | Edit | <b>Delete</b> |  |  |
| Chris                                                                                          | Miller                                                                                                    | Indigo HS        | Shop                     | Edit | <b>Delete</b> |  |  |
| Tom                                                                                            | Haring                                                                                                    | Indigo MS        | Blue Team English        | Edit | <b>Delete</b> |  |  |
| Scott                                                                                          | Stevens                                                                                                    | Indigo MS        | <b>Blue Team Science</b> | Edit | <b>Delete</b> |  |  |
|                                                                                                | Collins                                                                                                    | Indigo MS        | Math and Science         | Edit | <b>Delete</b> |  |  |

**Exhibit 17-38: Manage Records window** 

4. Click on the *Export* button on the top of the window. A *File Download*  window like the one shown in Exhibit 17-39 will display.

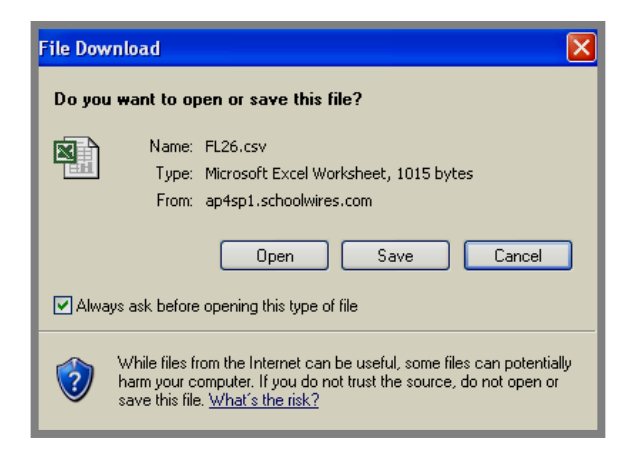

**Exhibit 17-39: File Download window** 

5. Click on the *Save* button to save the export file to your computer and open it in Excel or click on the *Open* button to open it in Excel immediately. Note: You can change the system-generated file name after you have saved the file.

#### <span id="page-30-0"></span>*Deleting a Record*

To delete a record from a list or directory:

- 1. Access your *Site*, *Subsite* or *Section Workspace*.
- 2. Click on the *Directories & Lists* (*MiniBase*) task from the *Tools* tab or *Tools* drop-down menu. A *Manage Directories & Lists* window like the one shown in Exhibit 17-40 will display.

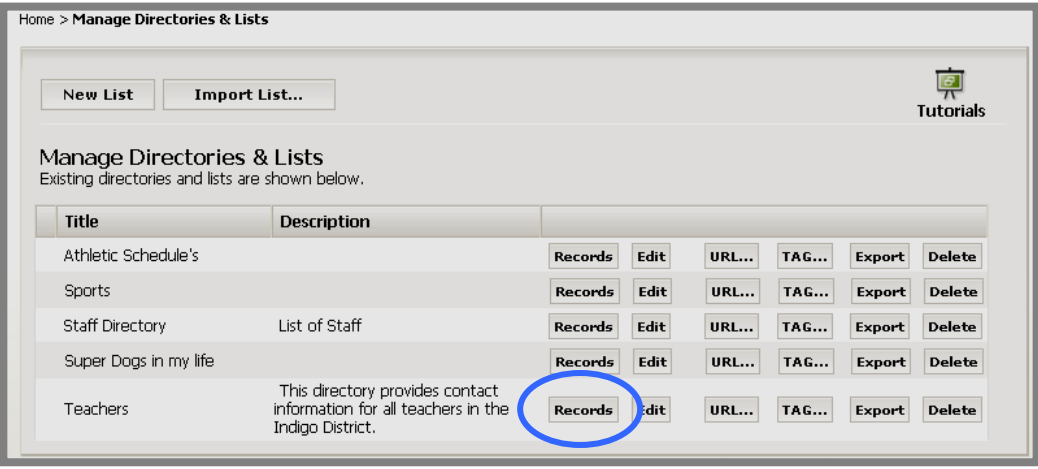

**Exhibit 17-40: Manage Directories & Lists window** 

3. Click on the *Records* button to the right of the list that contains the record you wish to delete. A *Manage Records* window like the one shown in Exhibit 17-41 will display.

| <b>New Record</b> | Import<br>Export                                                 | <b>Purge All</b>   |                   |                       |
|-------------------|------------------------------------------------------------------|--------------------|-------------------|-----------------------|
| Filter:<br>v      | Enter the field and click Filter for a filtered list of records. |                    |                   |                       |
| <b>First Name</b> | <b>Last Name</b>                                                 | <b>School Name</b> | Subject           |                       |
| Chloe             | Craig                                                            | Indigo District    | Administration    | Edit<br><b>Delete</b> |
| Mary Beth         | Rogers                                                           | Indigo District    | Superintendent    | Edit<br><b>Delete</b> |
| Blanche           | Richards                                                         | Indigo ES          | Art               | <b>Delete</b><br>Edit |
| Steve             | Lamar                                                            | Indigo ES          | Kindergarten      | <b>Delete</b><br>Edit |
| Carl              | LoLomia                                                          | Indigo ES          | Kindergarten      | <b>Delete</b><br>Edit |
| Betsy             | Brown                                                            | Indigo ES          | Library           | <b>Delete</b><br>Edit |
| Ken               | Higgins                                                          | Indigo ES          | Third Grade Math  | <b>Delete</b><br>Edit |
| Lyle              | Kodak                                                            | Indigo HS          | English           | Edit<br><b>Delete</b> |
| Chris             | Miller                                                           | Indigo HS          | Shop              | <b>Delete</b><br>Edit |
| Tom               | Haring                                                           | Indigo MS          | Blue Team English | <b>Delete</b><br>Edit |
| Scott             | <b>Stevens</b>                                                   | Indigo MS          | Blue Team Science | <b>Delete</b><br>Edit |
| Yugeen            | Collins                                                          | Indigo MS          | Math and Science  | <b>Delete</b><br>Edit |

**Exhibit 17-41: Manage Records window** 

<span id="page-31-0"></span>4. Click on the *Delete* button to the right of the record you wish to delete. A *Delete* confirmation dialog box like the one shown in Exhibit 17-42 will display.

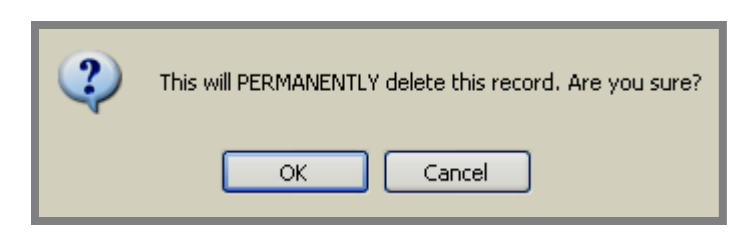

**Exhibit 17-42: Delete confirmation dialog box** 

5. Click the *OK* button. The *Manage Records* window will refresh. The record you deleted will no longer display on the list or on the end user website.

## *Purging Records*

There may be times when you wish to delete (i.e., purge) all the records in purge all the athletic events for a season. You could then import athletic events for the next season. a list or directory, but retain the fields. For example, you might want to

**Warning**: Purging records means deleting **ALL** the records from your *MiniBase* list or directory. Be absolutely certain this is the action you wish to take.

To purge all the records from a list or directory:

- 1. Access your *Site*, *Subsite* or *Section Workspace*.
- 2. Click on the *Directories & Lists* (*MiniBase*) task from the *Tools* tab or Tools drop-down menu. A *Manage Directories & Lists* window like the one shown in Exhibit 17-43 will display.

| Home > Manage Directories & Lists                                             |                                                                                            |                        |            |            |        |                  |
|-------------------------------------------------------------------------------|--------------------------------------------------------------------------------------------|------------------------|------------|------------|--------|------------------|
| New List                                                                      | Import List                                                                                |                        |            |            |        | <b>Tutorials</b> |
| Manage Directories & Lists<br>Existing directories and lists are shown below. |                                                                                            |                        |            |            |        |                  |
| <b>Title</b>                                                                  | <b>Description</b>                                                                         |                        |            |            |        |                  |
| Athletic Schedule's                                                           |                                                                                            | Edit<br><b>Records</b> | <b>URL</b> | <b>TAG</b> | Export | <b>Delete</b>    |
| <b>Sports</b>                                                                 |                                                                                            | Edit<br><b>Records</b> | <b>URL</b> | <b>TAG</b> | Export | <b>Delete</b>    |
| <b>Staff Directory</b>                                                        | List of Staff                                                                              | Edit<br>Records        | <b>URL</b> | <b>TAG</b> | Export | <b>Delete</b>    |
| Super Dogs in my life                                                         |                                                                                            | Edit<br><b>Records</b> | <b>URL</b> | <b>TAG</b> | Export | <b>Delete</b>    |
| <b>Teachers</b>                                                               | This directory provides contact<br>information for all teachers in the<br>Indigo District. | dit<br>Records         | <b>URL</b> | TAG        | Export | <b>Delete</b>    |

**Exhibit 17-43: Manage Directories & Lists window** 

3. Click on the *Records* button to the right of the list that contains the record you want to purge. A *Manage Records* window like the one shown in Exhibit 17-44 will display.

| <b>New Record</b><br>Filter: | Home > Manage Directories & Lists > Manage Records<br>Import<br>Export | Purge All              |                   |      |               |
|------------------------------|------------------------------------------------------------------------|------------------------|-------------------|------|---------------|
| ×                            | Enter the field and click Filter for a filtered list of records.       | <b>Filter</b><br>Reset |                   |      |               |
| <b>First Name</b>            | <b>Last Name</b>                                                       | <b>School Name</b>     | Subject           |      |               |
| Chloe                        | Craig                                                                  | Indigo District        | Administration    | Edit | <b>Delete</b> |
| Mary Beth                    | Rogers                                                                 | Indigo District        | Superintendent    | Edit | <b>Delete</b> |
| Blanche                      | Richards                                                               | Indigo ES              | Art               | Edit | <b>Delete</b> |
| Steve                        | Lamar                                                                  | Indigo ES              | Kindergarten      | Edit | <b>Delete</b> |
| Carl                         | LoLomia                                                                | Indigo ES              | Kindergarten      | Edit | <b>Delete</b> |
| Betsy                        | Brown                                                                  | Indigo ES              | Library           | Edit | <b>Delete</b> |
| Ken                          | Higgins                                                                | Indigo ES              | Third Grade Math  | Edit | <b>Delete</b> |
| Lyle                         | Kodak                                                                  | Indigo HS              | English           | Edit | <b>Delete</b> |
| Chris                        | Miller                                                                 | Indigo HS              | Shop              | Edit | <b>Delete</b> |
| Tom                          | Haring                                                                 | Indigo MS              | Blue Team English | Edit | <b>Delete</b> |
| Scott                        | Stevens                                                                | Indigo MS              | Blue Team Science | Edit | <b>Delete</b> |
|                              | Collins                                                                | Indigo MS              | Math and Science  | Edit | <b>Delete</b> |

**Exhibit 17-44: Manage Records window** 

4. Click on the *Purge All* button at the top right of the window. A *Purge*  confirmation dialog box like the one shown in Exhibit 17-45 will display.

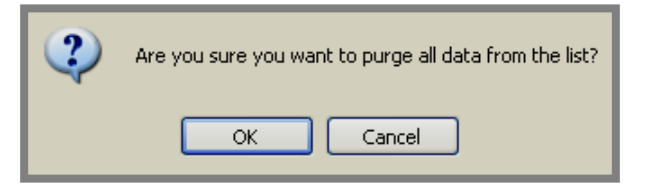

**Exhibit 17-45: Purge confirmation dialog box** 

5. Click the *OK* button. The *Manage Records* window will refresh. There will be **NO RECORDS** in the window. It will look like the window shown in Exhibit 17-46.

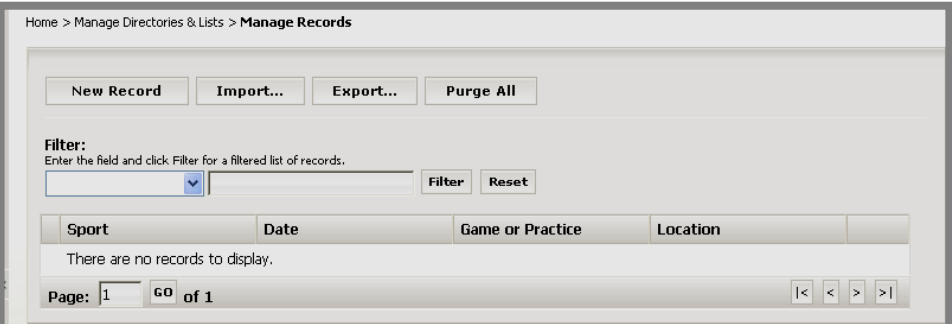

**Exhibit 17-46: Manage Records window after purge** 

# <span id="page-33-0"></span>**Exporting/Importing List Configurations**

The configuration of a list is the information you entered when you created or edited the list. It includes the information on the *General* tab as well as the *Fields* tab as shown in Exhibits 17-47 and 17-48.

If you wish to use the configuration of a list to create another like it, beginning with AP4.2, you may export that configuration and import it as a new list. No records will be exported or imported with the configuration.

In addition, you will be able to import MiniBase configurations that **Schoolwires** makes available.

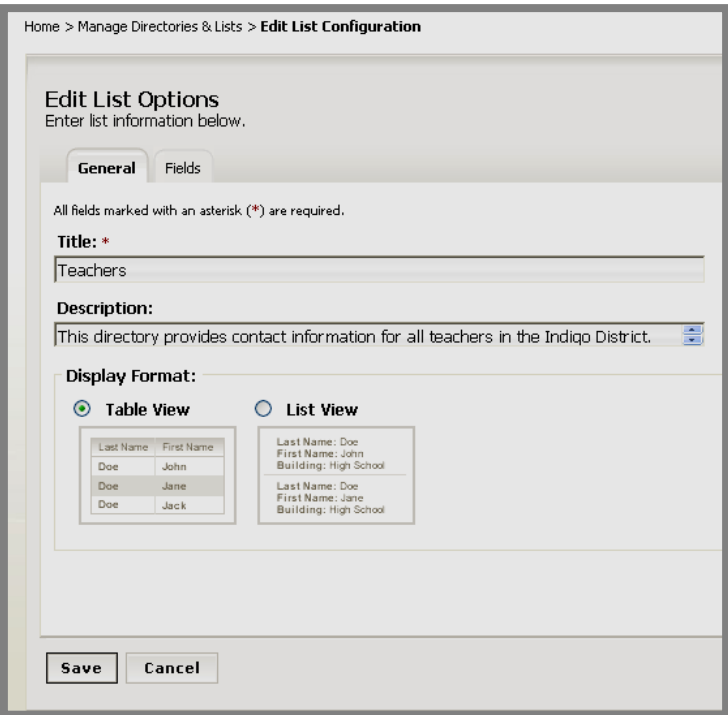

**Exhibit 17-47: List Configuration: General tab** 

| Enter list information below.<br><b>Fields</b><br>General |                      |                                 |                      |                                 |
|-----------------------------------------------------------|----------------------|---------------------------------|----------------------|---------------------------------|
| <b>Field Name</b>                                         | <b>Display Roles</b> | <b>Filter Type</b>              | Sort Type            | <b>Sort Order</b>               |
| First Name                                                | <b>Edit Roles</b>    | $\checkmark$<br>None            | v<br>None            | None $\vee$                     |
| Last Name                                                 | <b>Edit Roles</b>    | Free Form<br>×                  | Ascending<br>Y       | 3<br>v                          |
| School Name                                               | <b>Edit Roles</b>    | Drop Down                       | Ascending<br>×       | $\checkmark$<br>1               |
| Subject                                                   | <b>Edit Roles</b>    | Drop Down                       | Ascending<br>v       | $\overline{c}$<br>v             |
| School Phone Number                                       | <b>Edit Roles</b>    | None<br>v                       | None<br>v            | None<br>$\overline{\mathbf{v}}$ |
| Email Address                                             | <b>Edit Roles</b>    | $\checkmark$<br>None            | v<br>None            | None $\vee$                     |
| Home Phone Number                                         | <b>Edit Roles</b>    | None<br>×                       | None<br>×            | None $\vee$                     |
| Section                                                   | <b>Edit Roles</b>    | None<br>×                       | None<br>v            | None $\blacktriangleright$      |
|                                                           | <b>Edit Roles</b>    | $\overline{\mathbf{v}}$<br>None | v<br>None            | None <sup>V</sup>               |
|                                                           | <b>Edit Roles</b>    | None<br>×                       | None<br>v            | None $\vee$                     |
|                                                           | <b>Edit Roles</b>    | None<br>v                       | None<br>v            | None $\vee$                     |
|                                                           | <b>Edit Roles</b>    | $\checkmark$<br>None            | None<br>v            | None $\vee$                     |
|                                                           | <b>Edit Roles</b>    | None<br>×                       | None<br>×            | None $\vee$                     |
|                                                           | <b>Edit Roles</b>    | None<br>×                       | None<br>v            | None <sup>V</sup>               |
|                                                           | <b>Edit Roles</b>    | None<br>$\checkmark$            | $\checkmark$<br>None | None $\vee$                     |

**Exhibit 17-48: List Configuration: Fields tab** 

#### <span id="page-35-0"></span>*Exporting a List Configuration*

To export the configuration of a list:

- 1. Access your *Site, Subsite* or *Section Workspace*.
- 2. Click on the *Directories & Lists* (*MiniBase*) task from the *Tools* tab or *Tools* drop-down menu. A *Manage Directories & Lists* window like the one shown in Exhibit 17-49 will display.

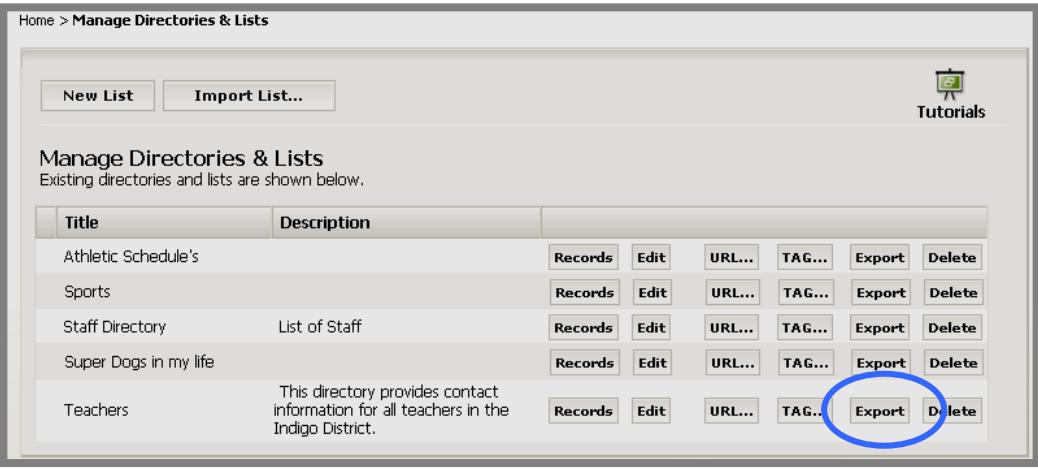

**Exhibit 17-49: Manage Directories & Lists window** 

- 3. Click on the *Export* button to the right of the list with the configuration you wish to export.
- 4. A *File Download* window like the one shown in Exhibit 17-50 will display. Note: The SWE file type is a **Schoolwires** export file.

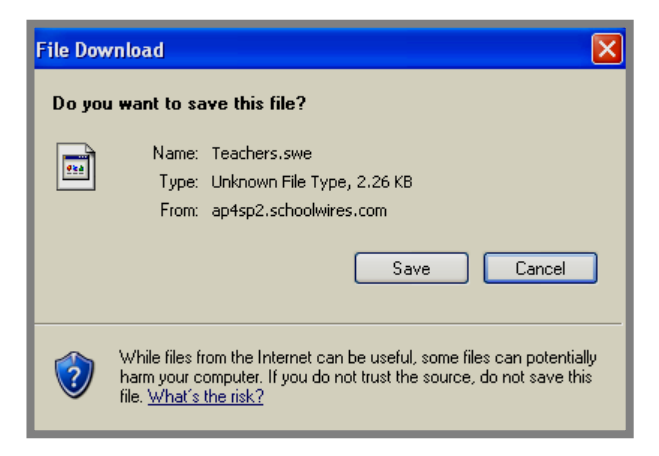

**Exhibit 17-50: File Download window** 

- 5. Click the *Save* button. Browse your computer for the location in which you wish to save the file.
- 6. Click the *Save* button. A *Download Complete* window will display.
- 7. Close the *Download Complete* window.

#### <span id="page-36-0"></span>*Importing a List Configuration*

To import the configuration of a list:

- 1. Access the *Site*, *Subsite* or *Section Workspace* into which you wish to import the list configuration.
- 2. Click on the *Directories & Lists* (*MiniBase*) task from the *Tools* tab or *Tools* drop-down menu. A *Manage Directories & Lists* window like the one shown in Exhibit 17-51 will display.

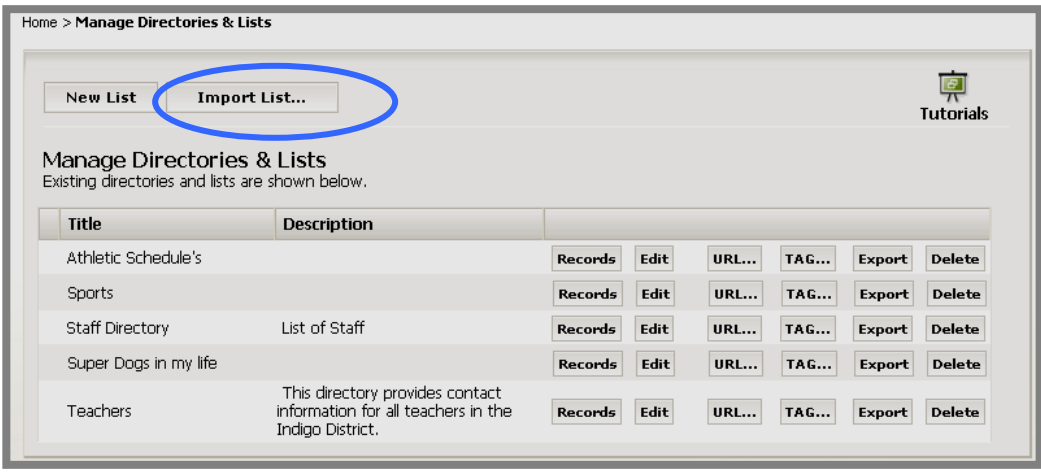

**Exhibit 17-51: Manage Directories & Lists window** 

3. Click on the *Import List* button at the top of the window. Step 1 of the *Import List* wizard like the one shown in Exhibit 17-52 will display.

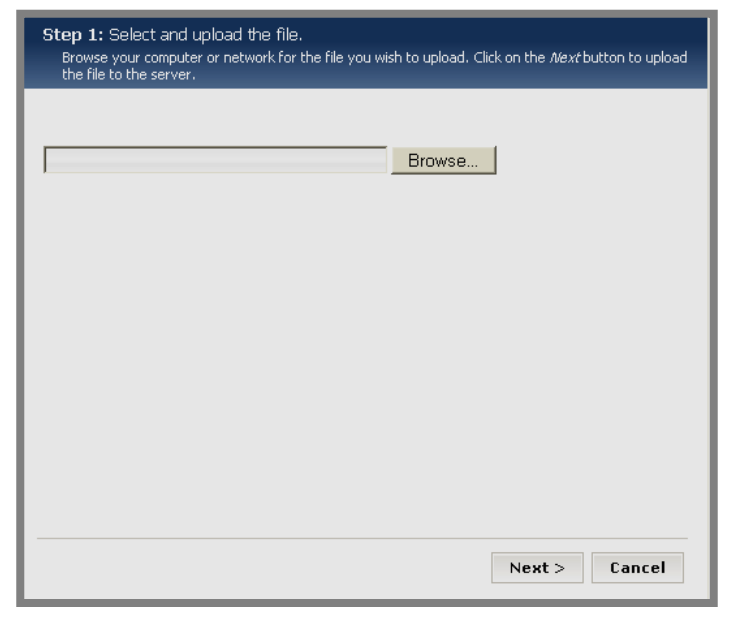

**Exhibit 17-52: Step 1 of Import List wizard** 

4. Click on the *Browse* button. Browse your computer until you locate the file you wish to import.

Note: It must be a file with an SWE extension, either one you exported or one you downloaded from **Schoolwires**.

- 5. Highlight the file.
- 6. Click the *Open* button. Step 1 of the *Import List* wizard will return as the active window. The file path for the file you chose will display.
- 7. Click the *Next* button. You will get a message saying your file is uploading. When the import is completed, a *Successful Import* window like the one shown in Exhibit 17-53.

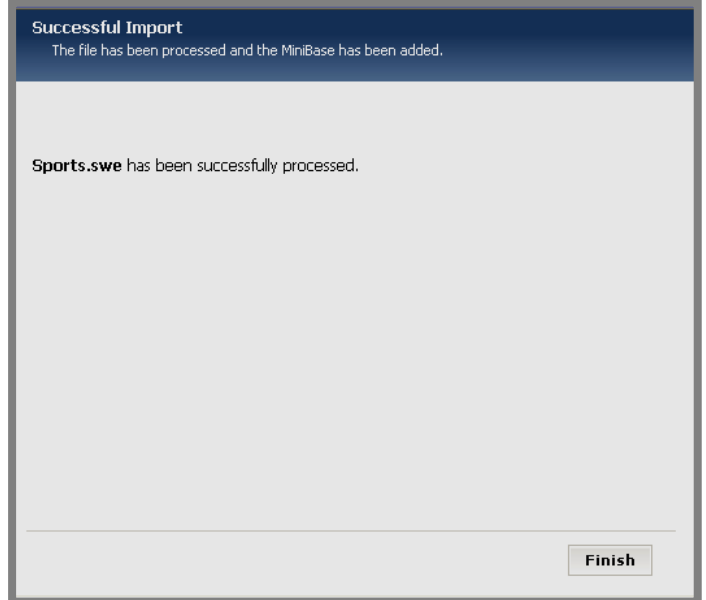

**Exhibit 17-53: Successful Import window** 

8. Click the *Finish* button. The *Manage Directories & Lists* window will return as the active window. The list you just imported will display. It will contain no records.

## <span id="page-38-0"></span>**Deleting a List**

If you will no longer use the records or the fields in a directory or list, you will probably delete the list rather than purge the records.

To delete a directory or list:

- 1. Access your *Site*, *Subsite* or *Section Workspa*ce.
- 2. Click on the *Directories & Lists* (*MiniBase*) task from the *Tools* tab or *Tools* drop-down menu. A *Manage Directories & Lists* window like the one shown in Exhibit 17-54 will display.

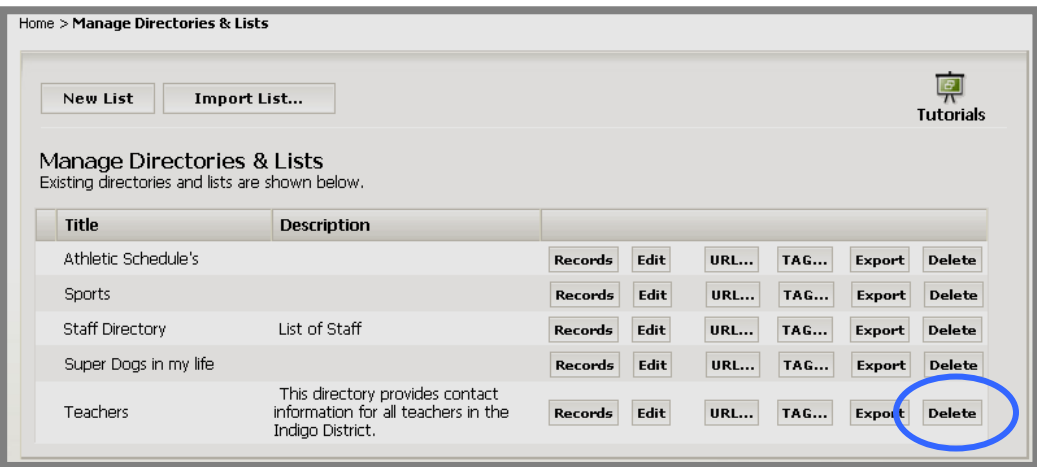

**Exhibit 17-54: Manage Directories & Lists window** 

3. Click on the *Delete* button to the right of the list you wish to delete. A confirmation window like the one shown in Exhibit 17-55 will display.

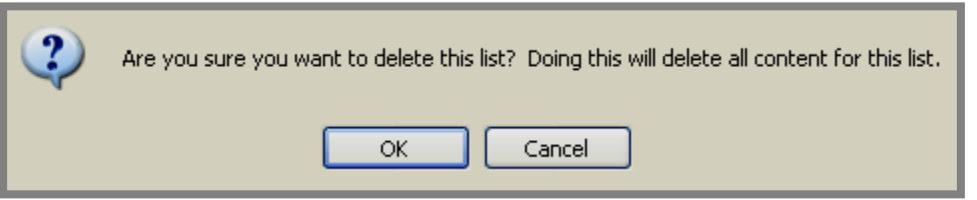

**Exhibit 17-55: Delete list confirmation dialog box** 

4. Click the *OK* button. The *Manage Directories & Lists* window will refresh. The list you just deleted will no longer display in **Site Manager** or on the end user website.

Note: When you delete a directory or list, you must remove the tag or URL from the page on which you deployed it. We also recommend that you delete the *page* or deactivate it until you are ready to use it once more.